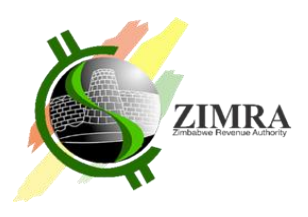

## **How to apply for the e-TIP using the ZIMRA e-TIP Portal**

## **1. Sign Up on the web**

i. Use the following URL (Link) to get on the ZIMRA e-TIP web page

[https://ecustoms.zimra.co.zw](https://ecustoms.zimra.co.zw/)

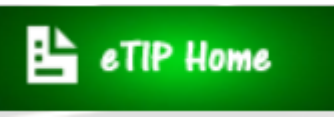

then click **eTIP Home**

Click on "SIGNUP" if it's your first time, otherwise proceed to logging on with your passport number and password and a User Registration Form will appear

ii. Capture your personal details in given fields

Click 'SIGN UP' at the bottom of the User Registration Form and a dialogue box is displayed

iii. Activate your account on the email sent to your email address details in given fields

## **2. Logging In**

- i. Click **New TIP Application** and complete driver details
- ii. Click the next button and capture vehicle details
- iii. Click the next button and capture trailer details if applicable
- iv. Click the next button and capture owner details if you not the owner
- v. Tick on driver's declaration checkbox and you will receive to your email, the reference number that you will show to ZIMRA.

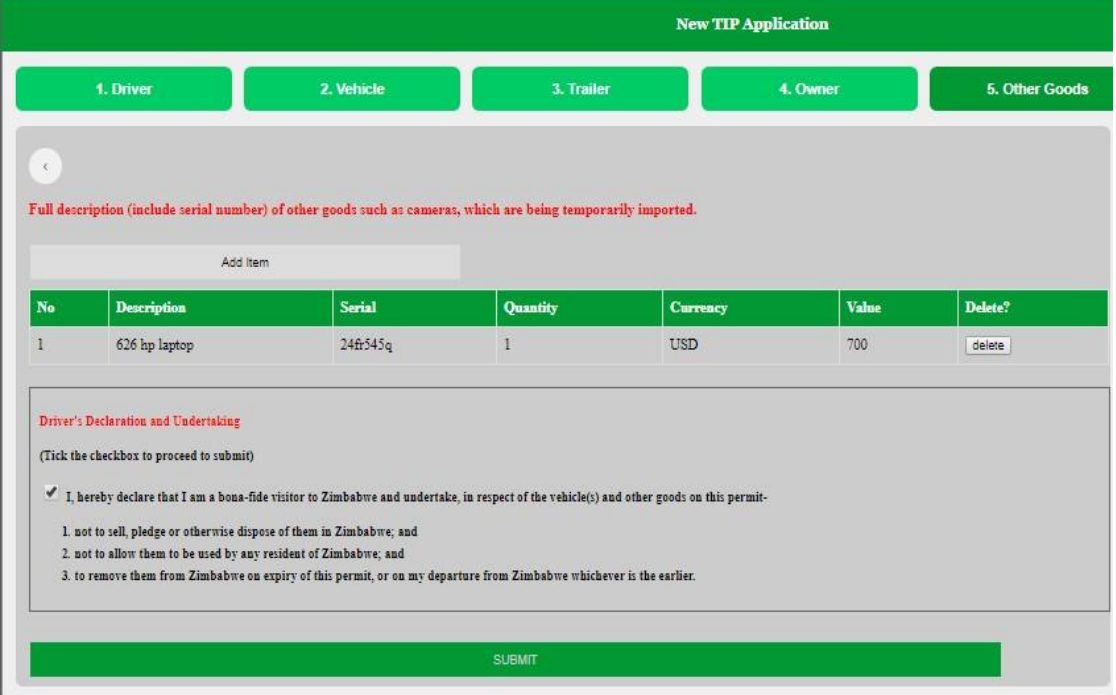